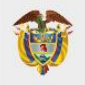

**MINISTERIO DE EDUCACIÓN NACIONAL** 

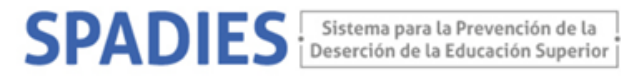

## **CONSULTA WEB SPADIES 3.0 – Usuario registrado Metodología programas**

Los siguientes son ejemplos de los pasos que debe seguir para realizar una consulta de interés:

[\(](https://www.mineducacion.gov.co/sistemasdeinformacion/1735/w3-propertyname-2895.html) <https://www.mineducacion.gov.co/sistemasinfo/spadies/> ):

- **1.**
- 1. Ingresar al sistema (ver "Tutorial acceso sistema. Usuario Público", que encontrará en el menú de Zona de Ayuda – Tutorial SPADIES 3.0).
- 2. En el menú de administración seleccione las consultas analíticas.

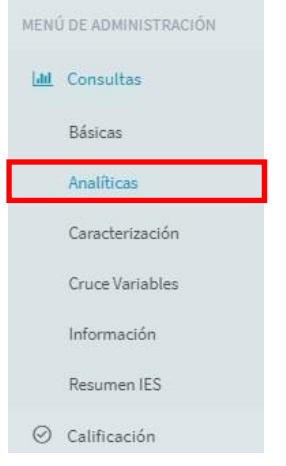

3. En la configuración de la consulta analítica seleccione el tipo de consulta, de cálculo y si tiene alguna IES de su interés.

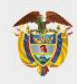

## **MINISTERIO DE EDUCACIÓN<br>NACIONAL**

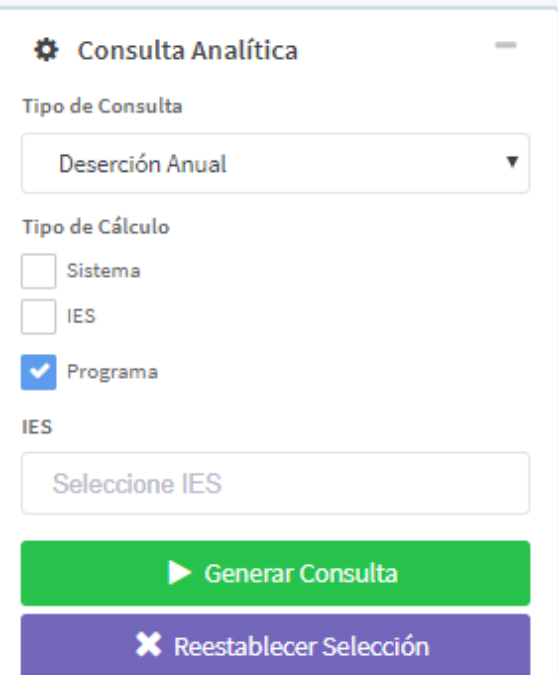

## SPADIES : Sistema para la Prevención de la

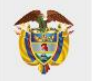

**MINISTERIO DE EDUCACIÓN NACIONAL** 

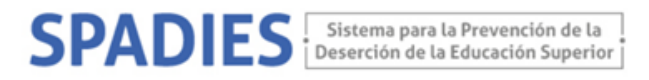

4. Con el fin de que pueda observar la información agrupada metodología de los programas académicos. En el módulo variables – características de los programas académicos seleccione metodología del programa diferenciado.

El SPADIES diferencia la metodología de los programas en presencial, distancia (tradicional) y distancia virtual.

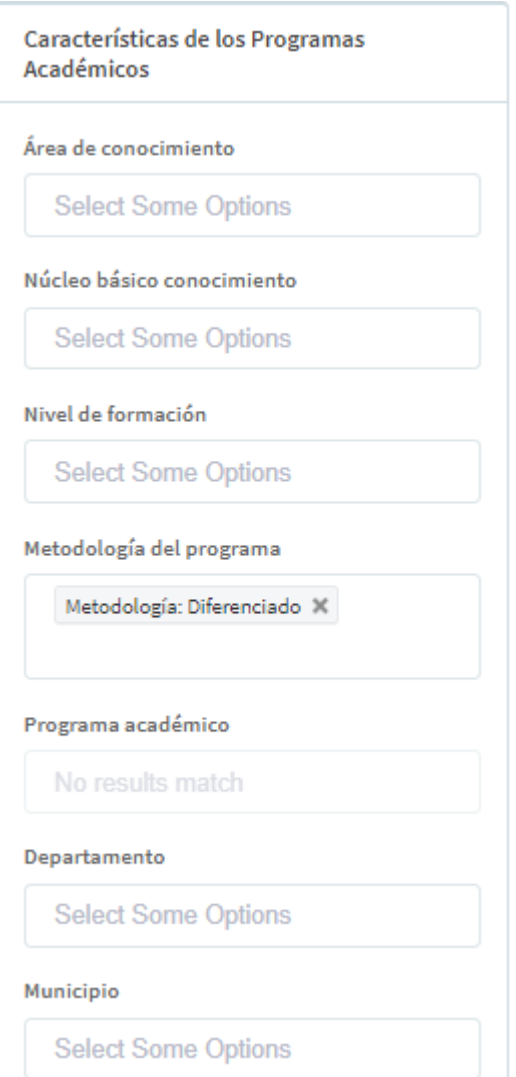

5. Genere la consulta (porcentajes o cantidades) y descárguela como archivo csv.